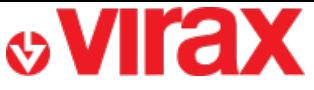

**Retrouvez l'application Virafal 24 sur :**

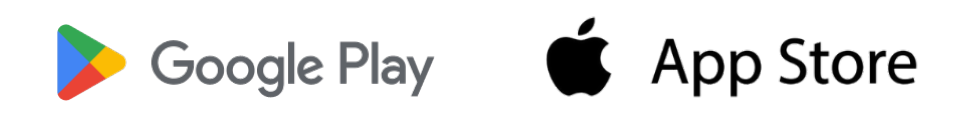

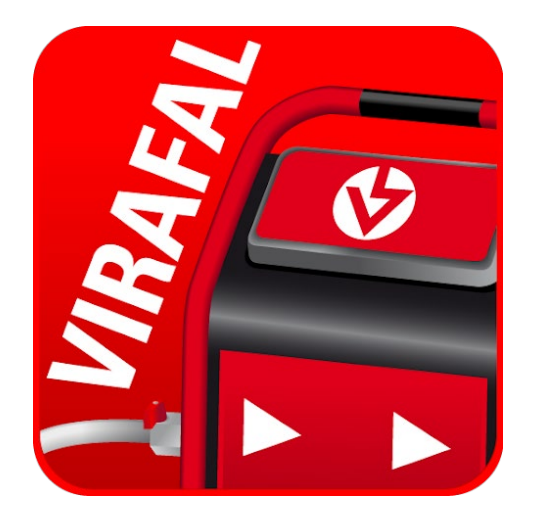

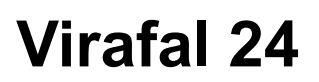

- **A – 1er lancement de l'application**
- **B – Ajouter un Virafal Connect à l'application**
- **C – Supprimer un Virafal Connect à l'application**
- **D – Connexion de l'application à un Virafal Connect**
- **E – Afficher les informations de nettoyage**
- **F – Préremplir un rapport**
- **G – Créer un rapport**
- **H – Consulter les rapports créés**

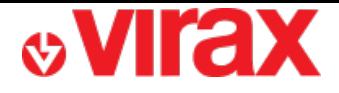

### **A – 1er lancement de l'application**

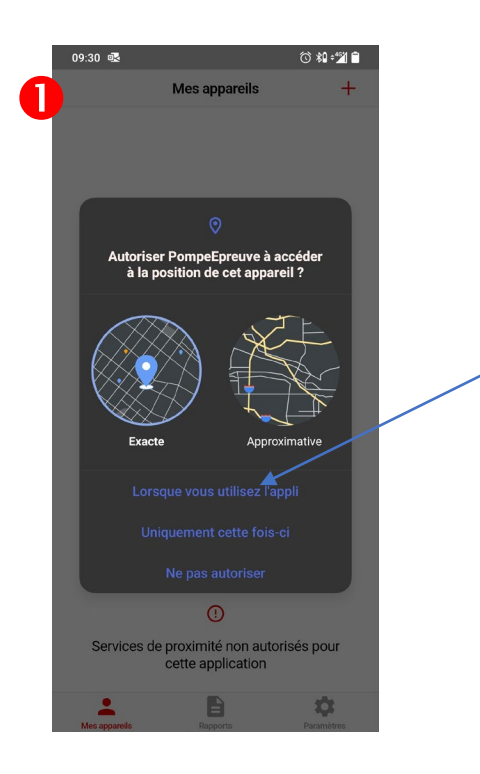

L'application nécessite votre position GPS lors de la rédaction du rapport. Pour cette raison, vous devez autoriser l'utilisation de la localisation

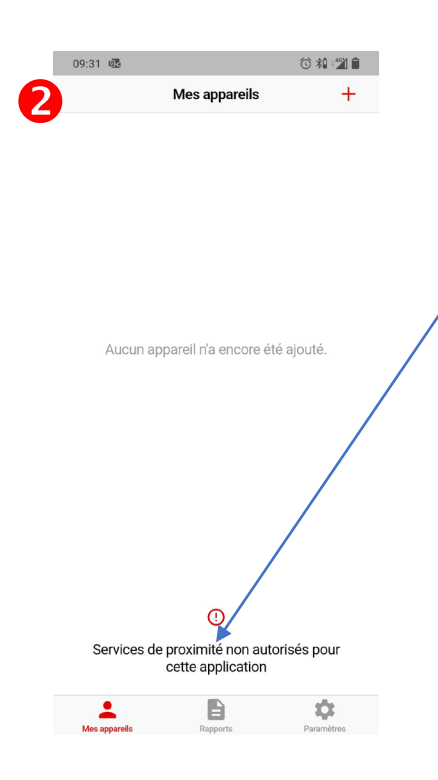

L'application communique avec Virafal Connect via une connexion Bluetooth.

C'est pourquoi, outre le Bluetooth activé, vous devez autoriser l'application à utiliser le Bluetooth dans les paramètres de votre téléphone.

*Paramètres Applications gestion d'applis Virafal 24 Autorisations Appareils à proximité Autoriser*

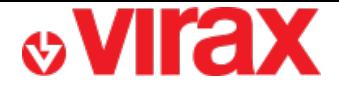

## **B – Ajouter un Virafal Connect à l'application**

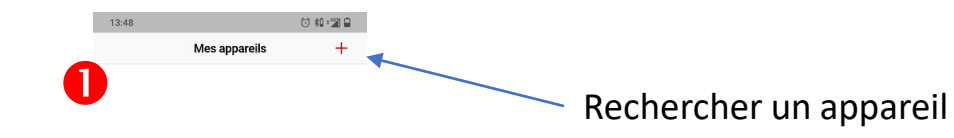

*Vous devez être à proximité de l'appareil à ajouter*

**Contract Contract Contract Contract Contract Contract Contract Contract Contract Contract Contract Contract Contract Contract Contract Contract Contract Contract Contract Contract Contract Contract Contract Contract Contr** 

Aucun appareil n'a encore été ajouté.

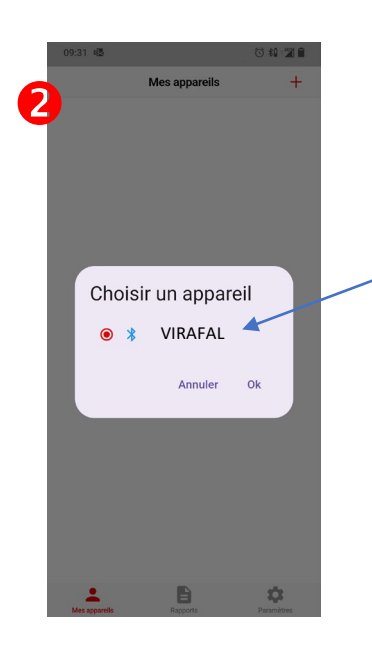

Sélectionnez un appareil dans la liste de résultats

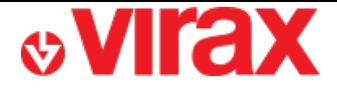

## **C – Supprimer un Virafal Connect de l'application**

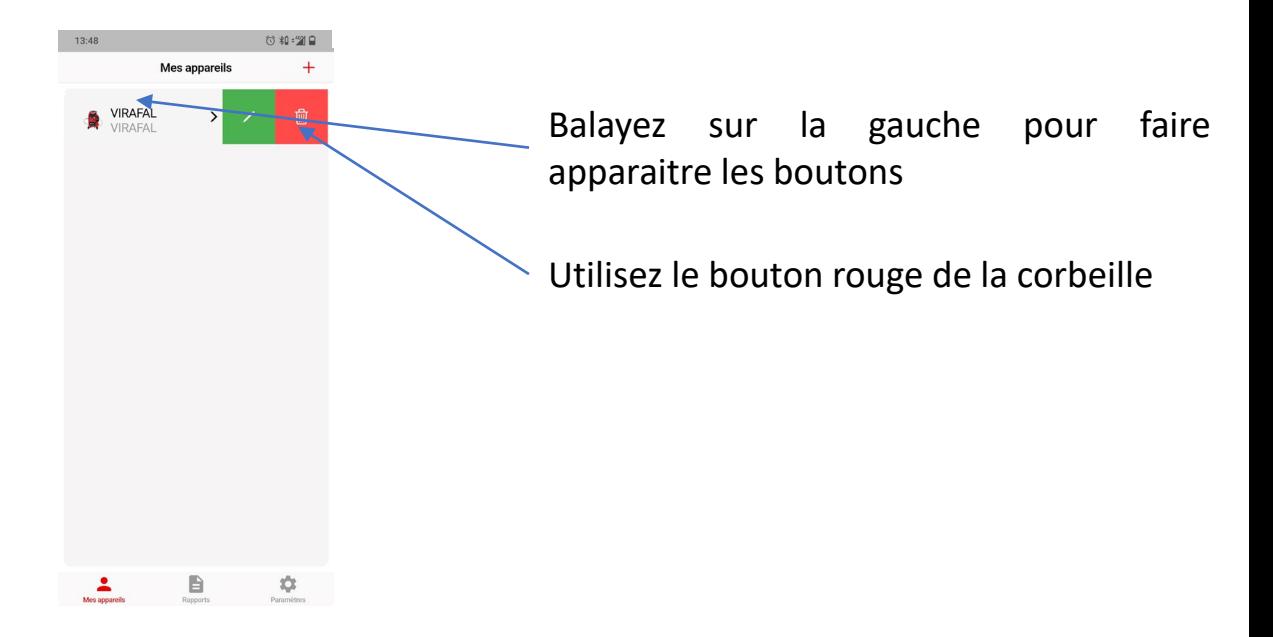

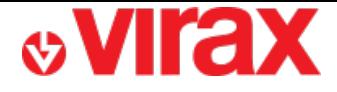

#### **D – Connexion de l'application à un Virafal Connect**

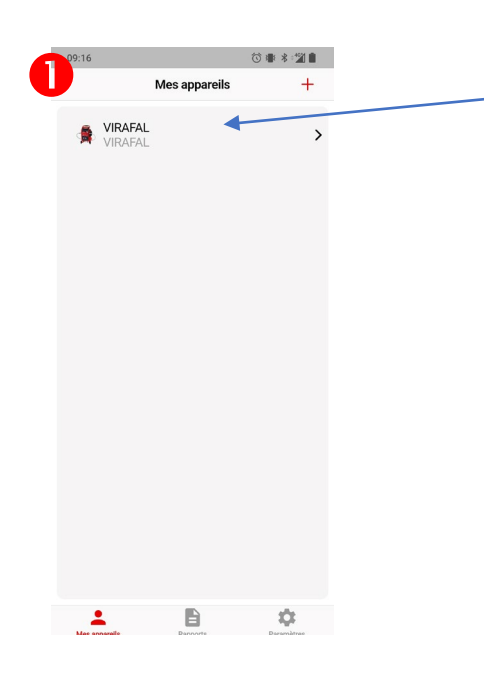

Sélectionnez un Virafal Connect dans la liste des appareils déjà ajoutés

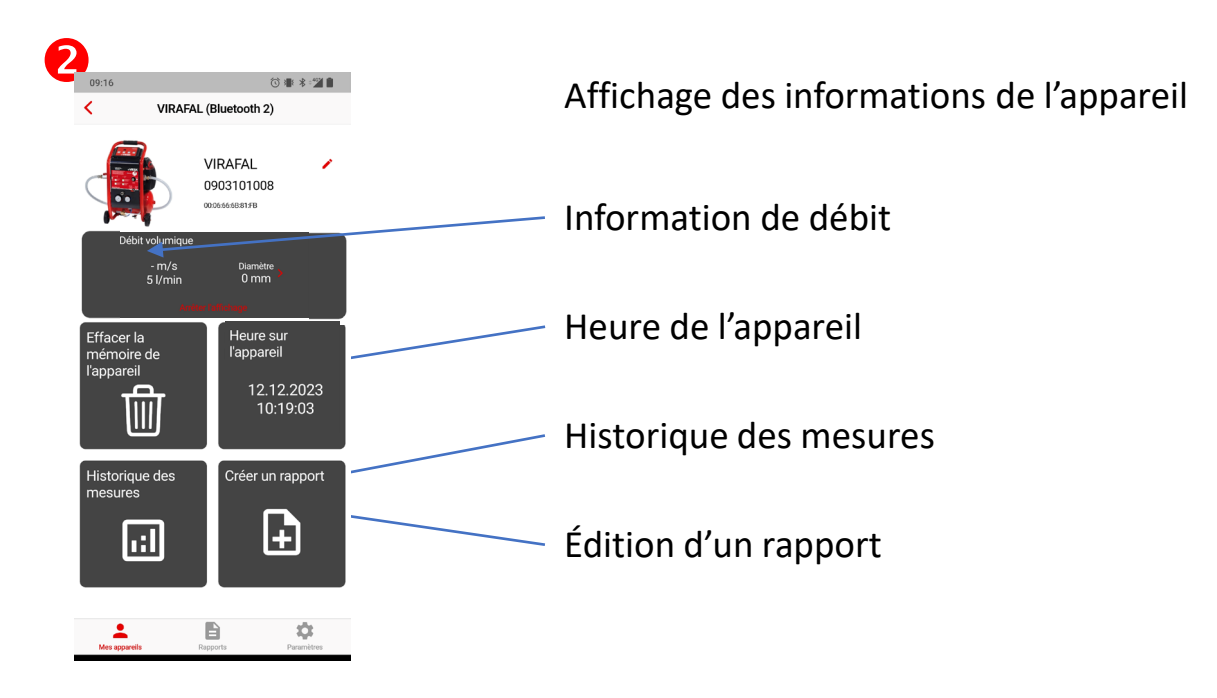

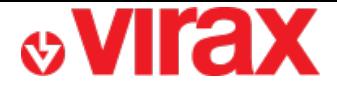

## **E – Afficher les informations de nettoyage**

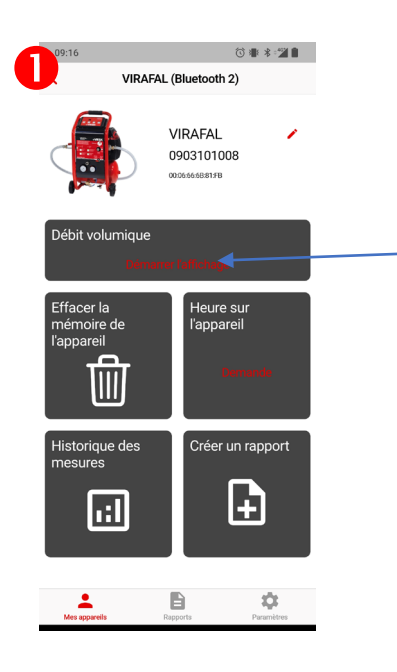

Cliquez pour démarrer l'affichage des informations

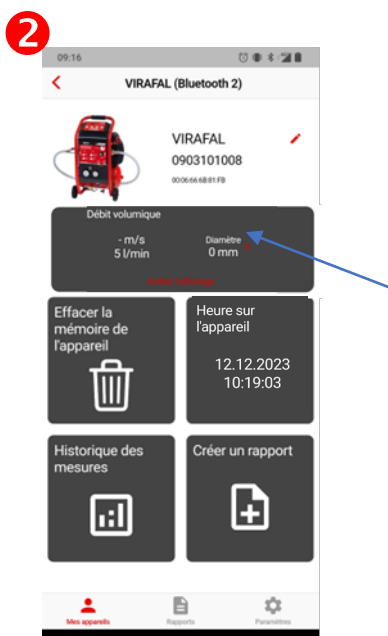

Les informations de débits apparaissent et évoluent en direct

Les enregistrements des cycles de nettoyage se font automatiquement après les changements de cycles via le panneau de contrôle du Virafal Connect

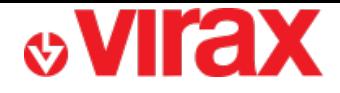

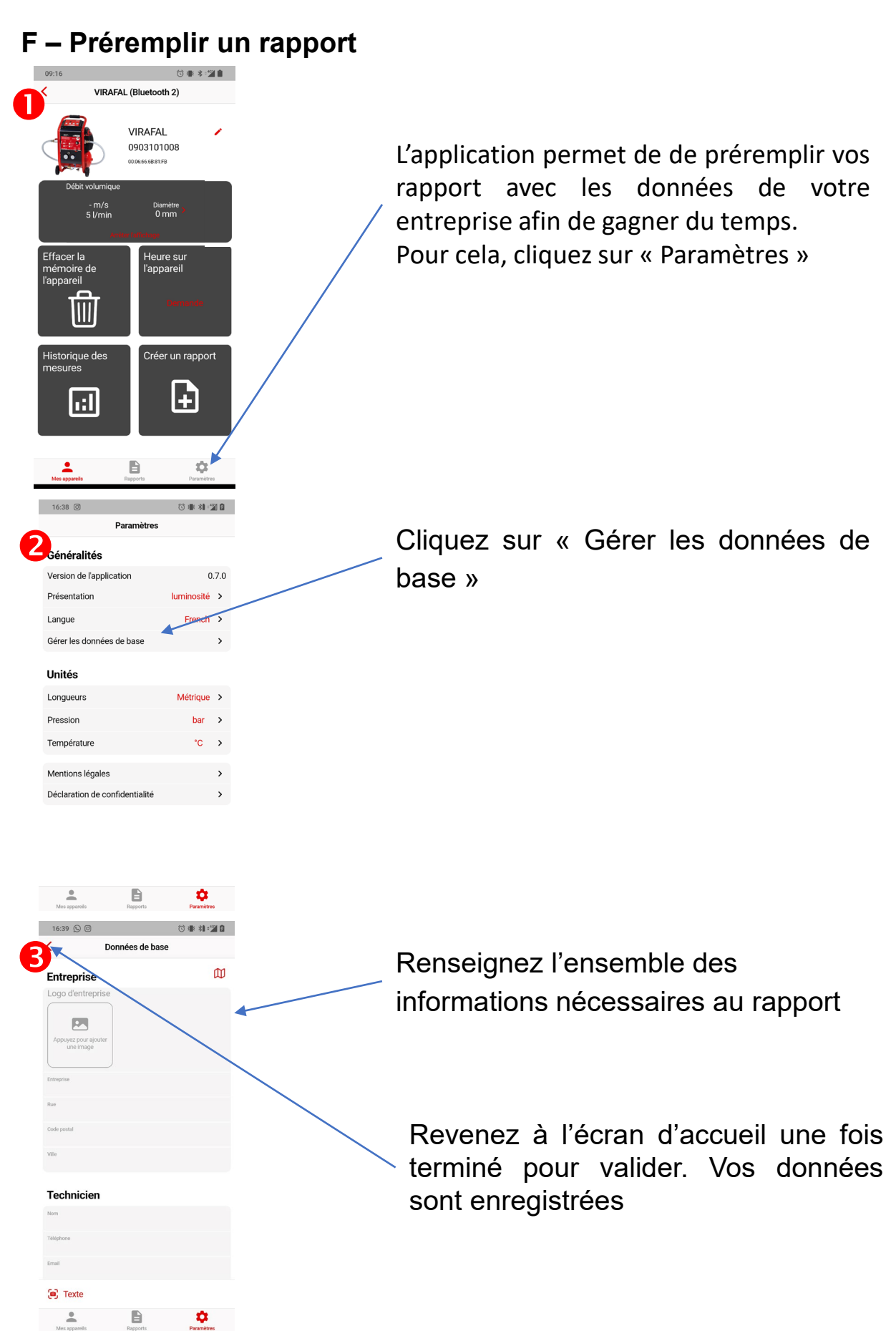

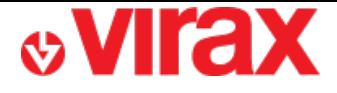

## **G – Créer d'un rapport**

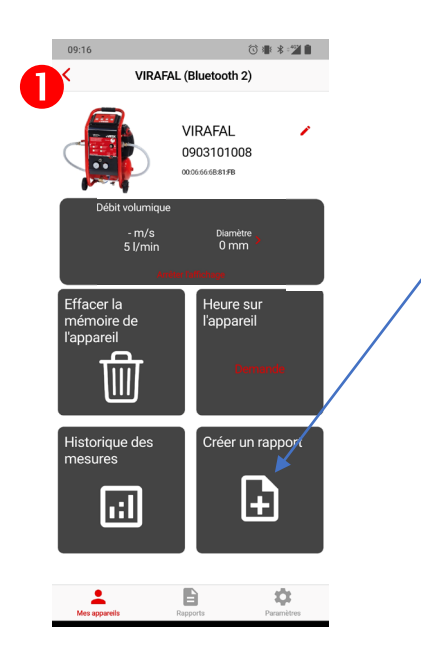

Cliquez sur « Créer un rapport »

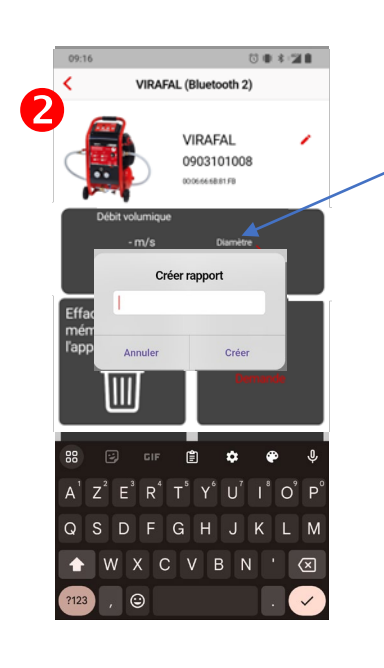

Donnez un nom à votre rapport

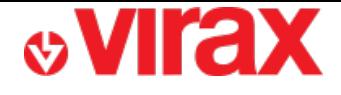

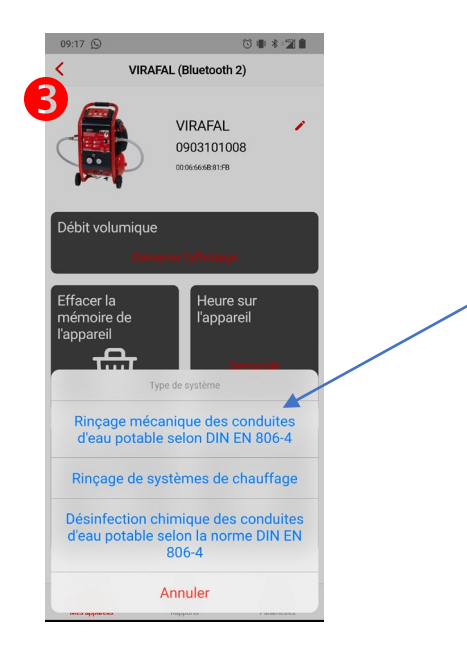

Sélectionnez le type de réseau testé

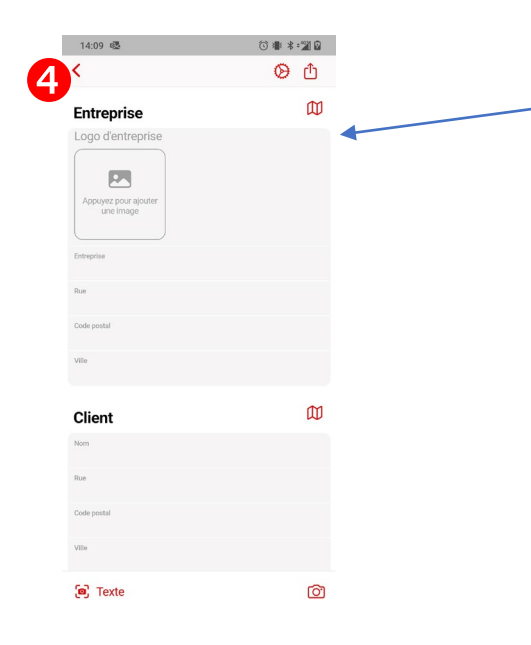

Renseignez l'ensemble des informations nécessaires au rapport qui ne sont pas encore remplies

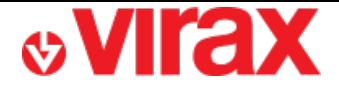

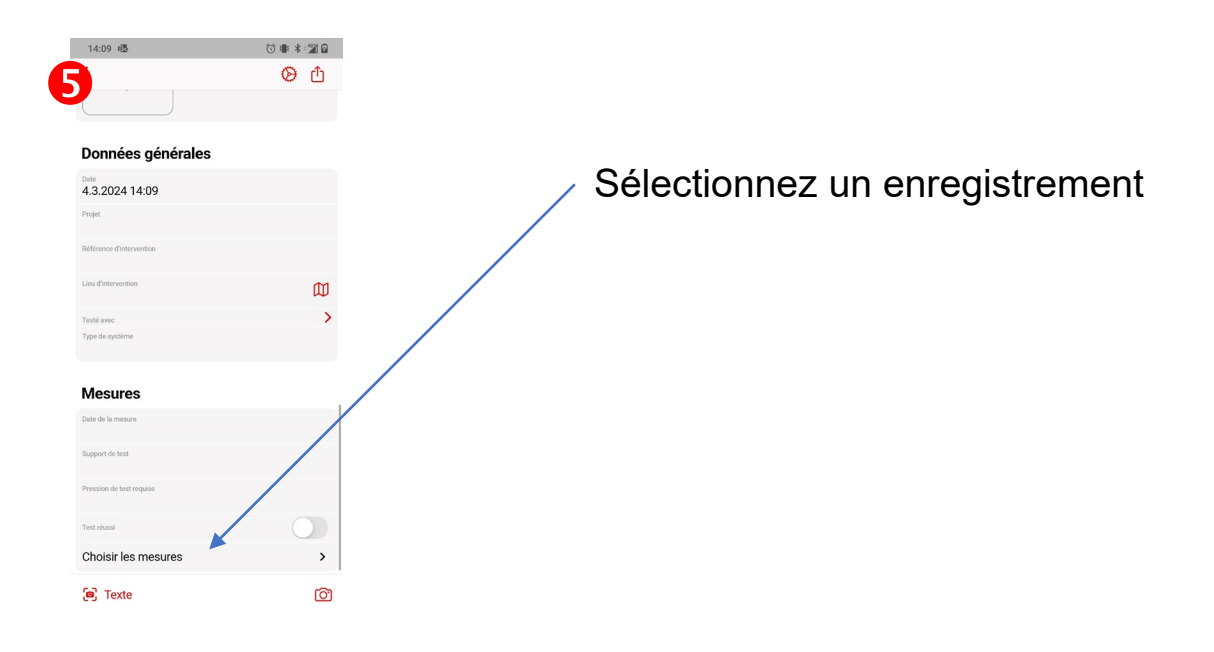

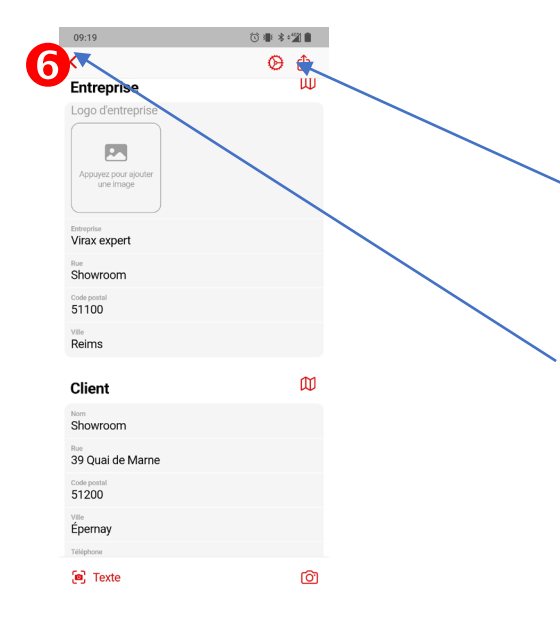

Créez le rapport au format PDF. Vous pourrez ensuite l'imprimer ou le partager.

Le rapport est automatiquement enregistré en appuyant sur le bouton retour.

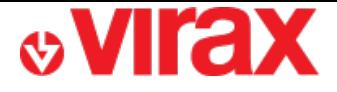

## **H – Consulter les rapports créés**

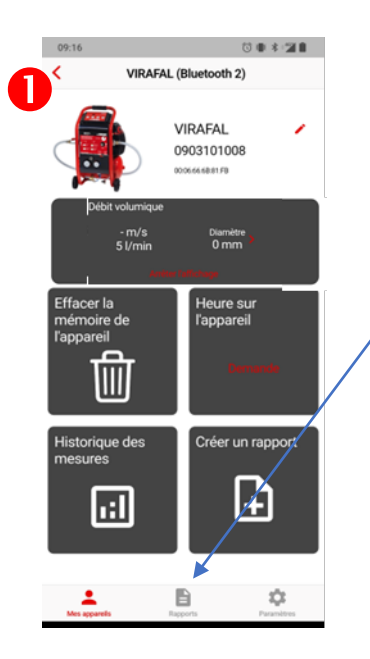

Cliquez sur « Rapport »

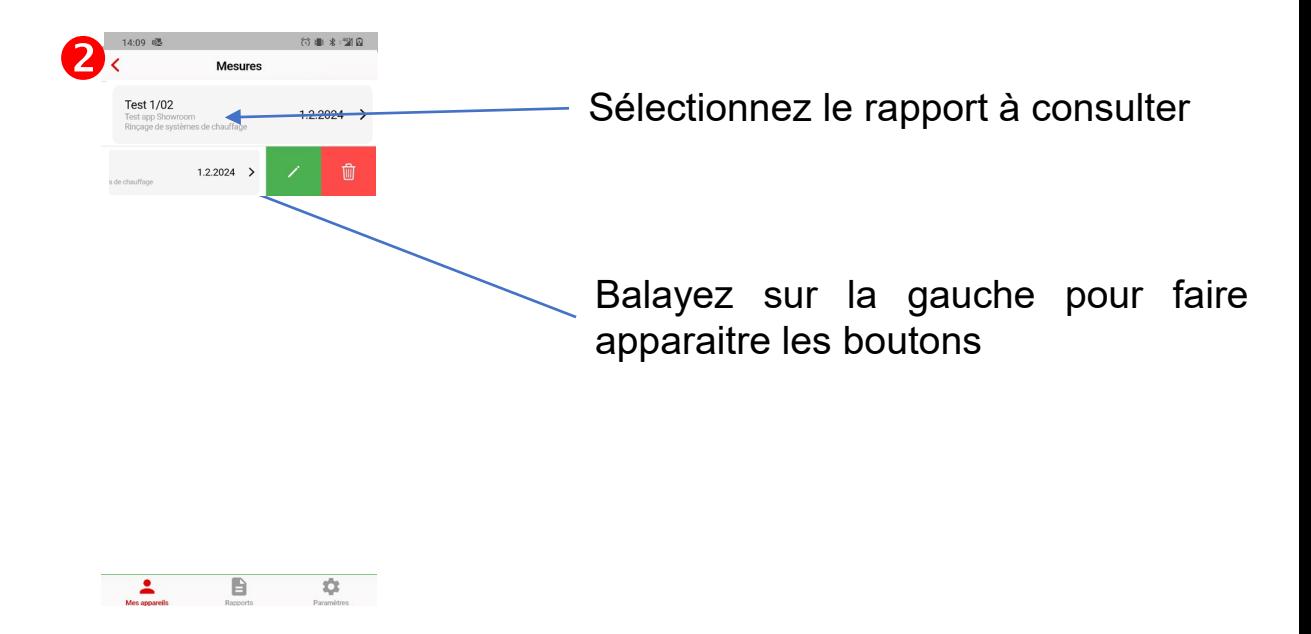